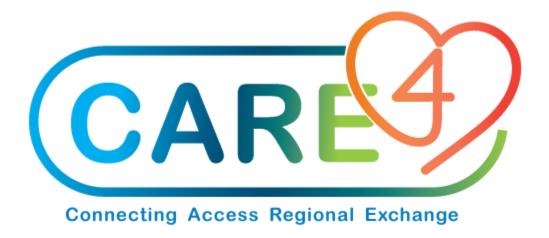

# Select Option Viewing Requisition Desktop Training Manual

Version Date: January 2021

Accountable Author: Jo-Ann Ross

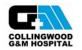

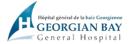

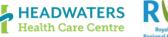

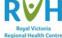

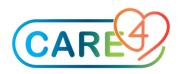

## **Table of Contents**

| H | ow to Select and View the Requisitions you what to see | 3 |
|---|--------------------------------------------------------|---|
|   | Step 1 – Requisitions Desktop / Inventory Requisition  |   |
|   | Step 2 – Select                                        |   |
|   | Step 3 – Summary or Detail                             |   |
|   |                                                        |   |
|   | Step 4 – Select Criteria                               | 5 |

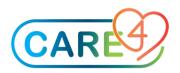

### How to Select and View the Requisitions you what to see

There are times you go to the Requisition Screen and do not see the Exchange Cart you created or are Recurring Requisition you need to process – lets start by reviewing your Selection

Step 1 – Requisitions Desktop / Inventory Requisition

In the Requisitioning Desktop, click on Inventory Reqs on the right hand side

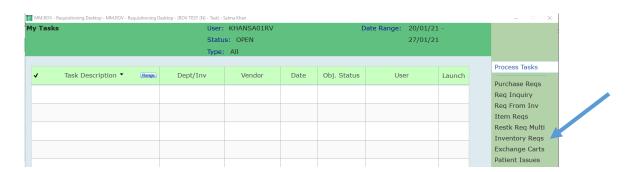

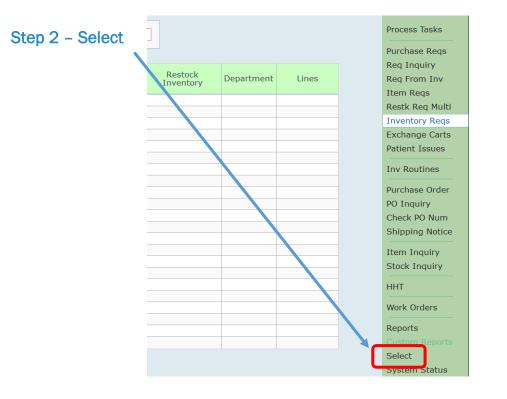

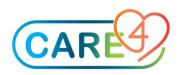

#### Step 3 – Summary or Detail

A new screen will appear where you can review and set the options for what you want to see.

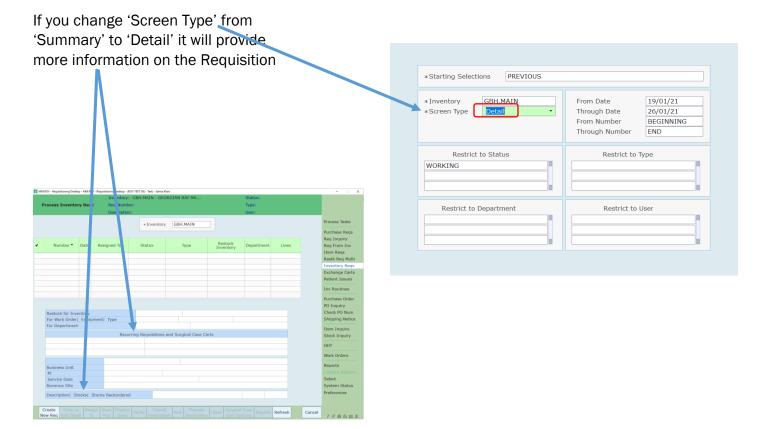

#### If you chose 'Summary' you will see

| Note, if you need more information on a Requisition |
|-----------------------------------------------------|
| or have a question you can see who created the      |
| Requisition and speak with them.                    |
|                                                     |

If you are working with INV RESTOCK the user may change as you 'Start Pick List' or 'Enter/Edit'

| Pri | ocasa Inventory Requ     |                                      | HI.MAIN - GEOF | IGIAN DAY MA |                      | Status:<br>Type:<br>User: |         |        |                 |
|-----|--------------------------|--------------------------------------|----------------|--------------|----------------------|---------------------------|---------|--------|-----------------|
|     |                          |                                      | * Inventory    | GBH.MAIN     |                      |                           |         |        | Tosks           |
|     |                          |                                      |                |              |                      |                           |         |        | Purchase Regs   |
|     |                          |                                      |                |              |                      |                           |         |        | Reg Inguiry     |
|     | Number • Date            | Assigned To                          | Status         | Type         | Restack<br>Inventory | Department                | Lines   |        | Rog From Inv    |
|     |                          |                                      |                |              |                      |                           |         |        | Item Regs       |
|     |                          |                                      |                |              |                      |                           |         |        | Restk Reg Multi |
|     |                          |                                      |                |              |                      |                           |         |        | Inventory Regs  |
|     |                          |                                      |                |              |                      |                           |         |        | Exchange Carts  |
|     |                          |                                      |                |              |                      |                           |         |        | Patient Issues  |
|     |                          |                                      |                |              |                      | _                         |         |        | Inv Routines    |
|     |                          |                                      |                |              |                      |                           |         |        | Purchase Order  |
|     |                          |                                      |                |              |                      |                           |         |        | PO Inquiry      |
|     |                          |                                      |                |              |                      |                           |         |        | Check PD Num    |
|     |                          |                                      |                |              |                      |                           |         |        | Shipping Notice |
|     |                          |                                      |                |              |                      |                           |         |        | Item Inquiry    |
|     |                          |                                      |                |              |                      |                           |         |        | Stock Inquiry   |
|     |                          |                                      |                |              |                      |                           |         |        | HHT             |
|     |                          |                                      |                |              |                      |                           |         |        | Work Orders     |
|     |                          |                                      |                |              |                      |                           |         |        | Reports         |
|     |                          |                                      |                |              |                      |                           |         |        | Custom Reports  |
|     |                          |                                      |                |              |                      |                           |         |        | Select          |
|     |                          |                                      |                |              |                      |                           |         |        | System Status   |
|     | Description   Stocks   5 | itocks Backprdored                   |                |              |                      |                           |         |        | Preferences     |
|     |                          |                                      |                |              |                      |                           |         |        |                 |
|     | Reg Edit Stock To        | gn Start Hinalitie W<br>Pick Lines W |                |              |                      |                           | Refresh | Cancel | 700584          |

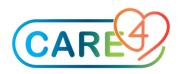

#### Step 4 – Select Criteria

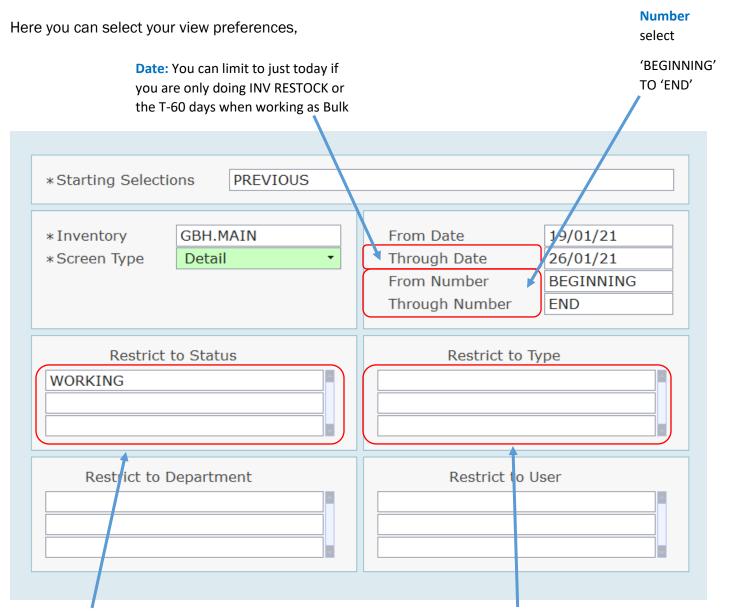

#### **Restrict To Status:**

WORKING

BACKORDER

PICKING

PENDING

If you want to see more you can include CLOSED, CANCELLED etc.

#### **Restrict To Type:**

If you are Bulk you will need to see DEPT and RECURRING

If you are Picker you will need to see INV RESTOCK